# **Temat projektu:**

# **Segmentacja komórek na cyfrowych obrazach mikroskopowych**

# **1. Zakres i cel projektu**

Celem projektu jest opracowanie automatycznego systemu segmentacji materiału komórkowego pobranego za pomocą biopsji cienkoigłowej z guza nowotworowego. Istotnym elementem tego systemu jest automatyczna segmentacja jąder komórkowych, czyli określenie na obrazie granic każdego jądra komórkowego. Mając wiedzę na temat położenia poszczególnych jąder komórkowych można wyznaczyć różne cechy np. pole powierzchni, obwód, teksturę, itp. Rozkład cech jąder komórkowych różni się dla przypadków łagodnych i złośliwych.

Obrazy mikroskopowe próbek pozyskano z Zakładu Patomorfologii Wojewódzkiego Szpitala Klinicznego w Zielonej Górze. Proces pozyskiwania próbek składa się z wykonania biopsji cienkoigłowej, następnie materiał biologiczny przenoszony jest na szkiełko, poddawany operacji utrwalania i barwienia, aby na końcu zostać zeskanowanym w specjalnym skanerze mikroskopowym. Wynikiem końcowym jest obraz o dużych rozmiarach (rzędu 200000piksli x 100000 pikseli), obrazujący całą próbkę (Rys. 1).

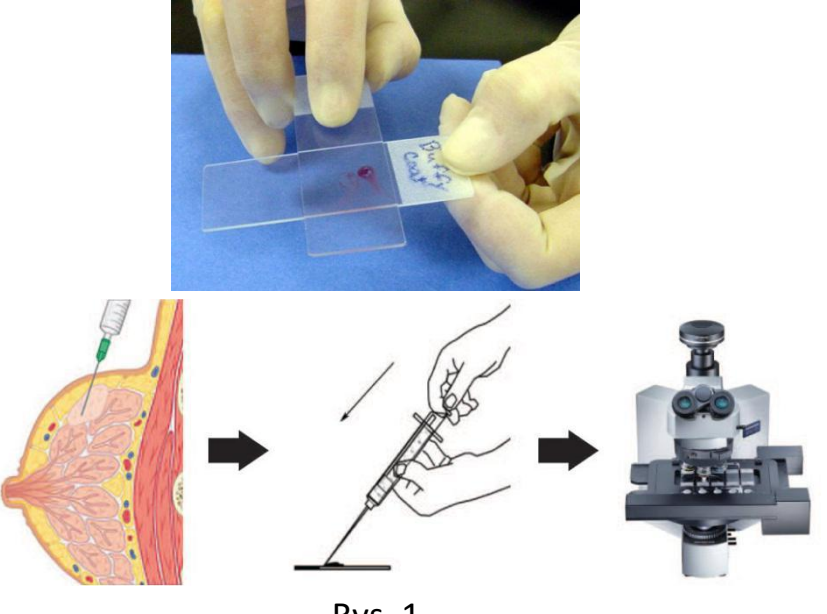

Rys. 1

Ostatecznie zebrano próbki dla 50 pacjentów w tym 25 pacjentów z nowotworem łagodnym, 25 pacjentów z nowotworem złośliwym. Dla każdego pacjenta zeskanowano całą próbkę.Jednak przetwarzanie takich obrazów jest bardzo trudne, dlatego lekarz patolog dla każdego obrazu wybrał 11 mniejszych fragmentów, co oznacza, że dla każdego pacjenta utworzono 11 mniejszych obrazów reprezentujących jego próbkę (Rys. 2). Oznacza to, że w sumie powstało 50 pacjentów x 11 obrazów = 550 obrazów. Tak przygotowaną bazę obrazów wykorzystujemy do badań nad metodami wspomagającymi lekarzy w procesie diagnostycznym.

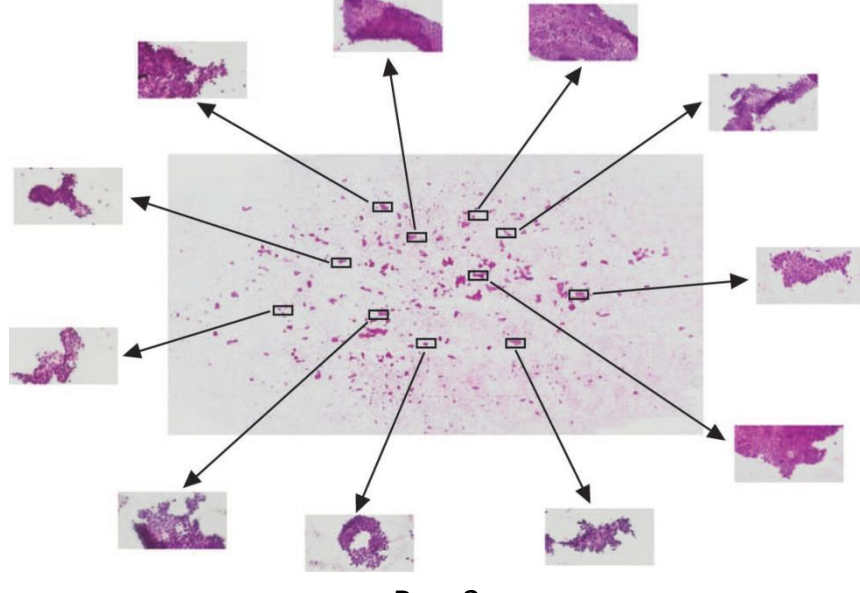

Rys. 2

Przykładowe obrazy dla przypadku łagodnego oraz złośliwego zaprezentowano odpowiednio na rysunku 3 oraz 4.

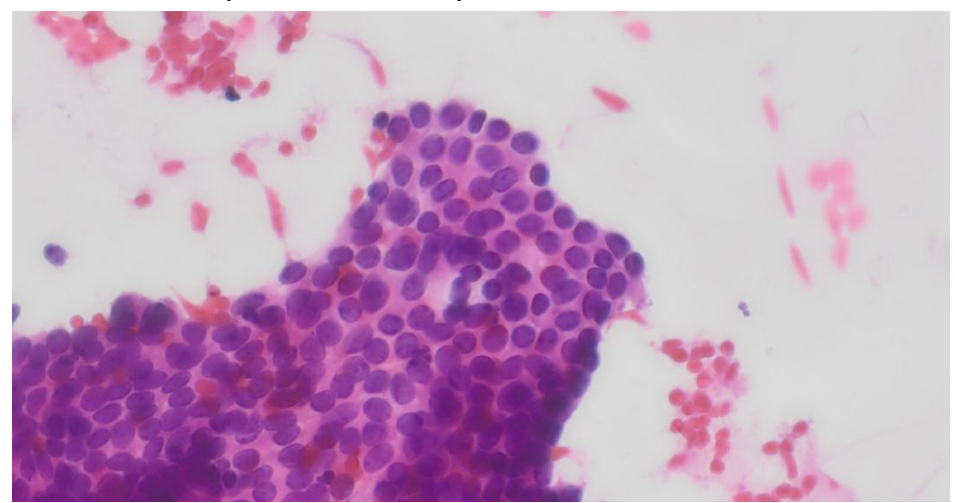

Rys. 3

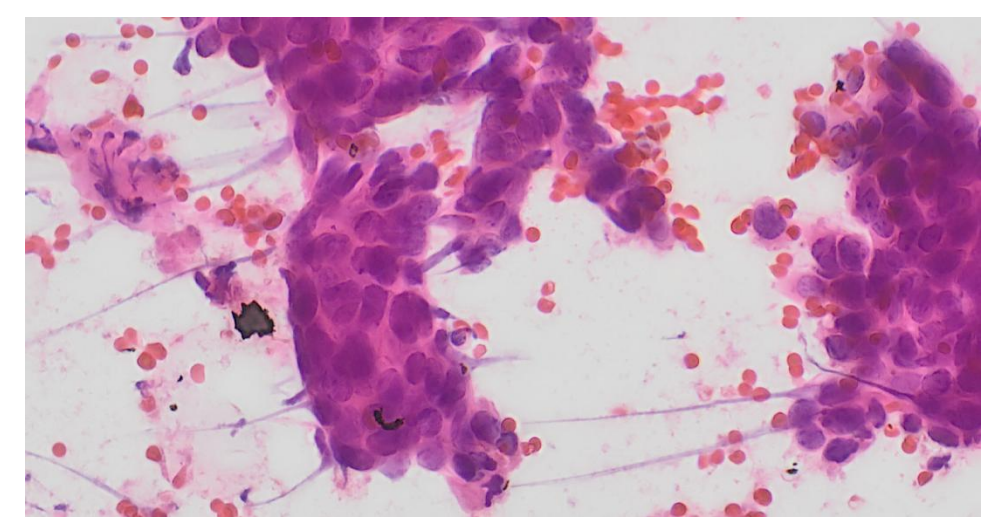

Rys. 4

#### **2. Oprogramowanie do oznaczania jąder komórkowych**

Do manualnego zaznaczania jąder komórkowych na obrazach mikroskopowych należy użyć programu *ImageJ2.* Program jest do ściągnięcia ze strony: [http://imagej.net/Downloads.](http://imagej.net/Downloads) Wybieramy dystrybucję *Fiji* tak jak pokazano na Rys. 5, a następnie wersję 64 bitową dla Windowsa jak pokazano na Rys. 6 (lub Linuxa). Do działania aplikacji potrzebna jest zainstalowana w systemie Java. Program nie wymaga instalacji wystarczy go wypakować w miejsce docelowe na dysku a następnie może zostać uruchomiony przez **ImageJ-win64.exe.** Po uruchomieniu mamy dostęp do menu pokazanego na Rys. 7.

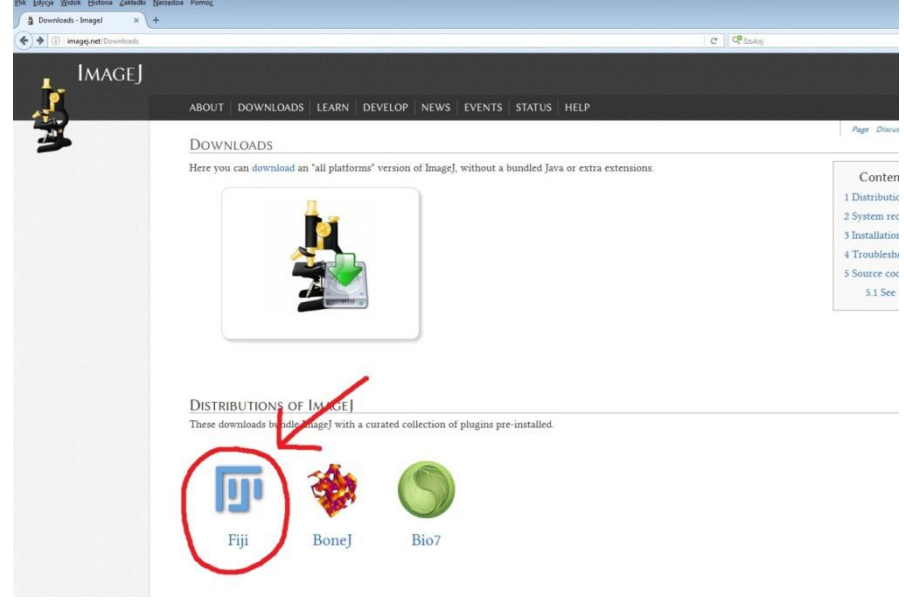

Rys.5

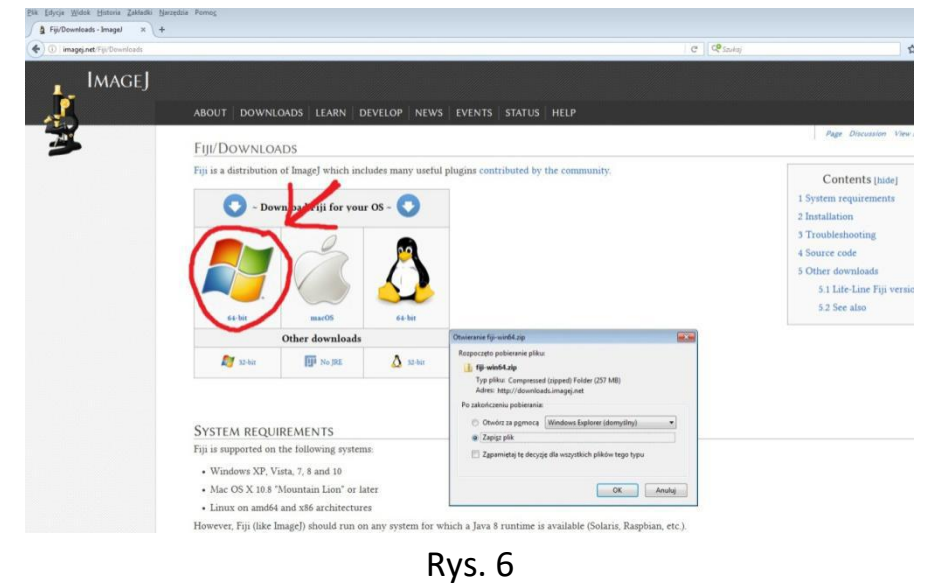

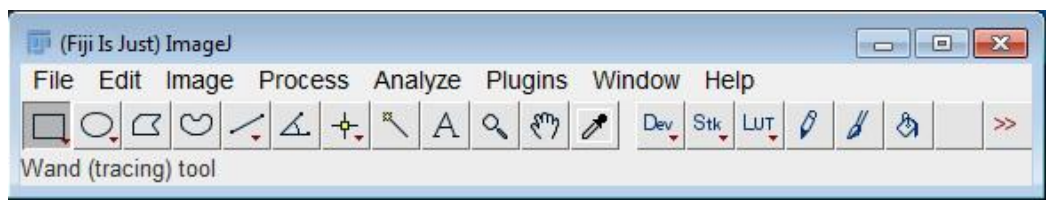

Rys. 7

# **3. Przykład z zaznaczonymi jądrami komórkowymi**

Aby zobaczyć jak powinien wyglądać finalny wynik oznaczania jąder komórkowych przygotowano przykład. W celu obejrzenia wyników oznaczania jąder komórkowych należy ściągnąć na swój komputer oryginalny plik z obrazem, na którym oznaczano jądra komórkowe *11692a\_x40\_02.tif* dostępny pod następującym linkiem:

[https://www.dropbox.com/s/9qafiylz6l65ukc/11692a\\_x40\\_02.tif?dl=0](https://www.dropbox.com/s/9qafiylz6l65ukc/11692a_x40_02.tif?dl=0)

oraz ściągnąć plik z zaznaczonymi jądrami komórkowymi *11692a\_x40\_02\_nuclei.zip* dostępny pod następującym linkiem: [https://www.dropbox.com/s/ys86cyb1gg4ckr5/11692a\\_x40\\_02\\_nuclei.zip?dl=0](https://www.dropbox.com/s/ys86cyb1gg4ckr5/11692a_x40_02_nuclei.zip?dl=0)

Następnie należy wczytać obraz *11692a\_x40\_02.tif* do programu *ImageJ* jak pokazano na Rys. 8 i 9.

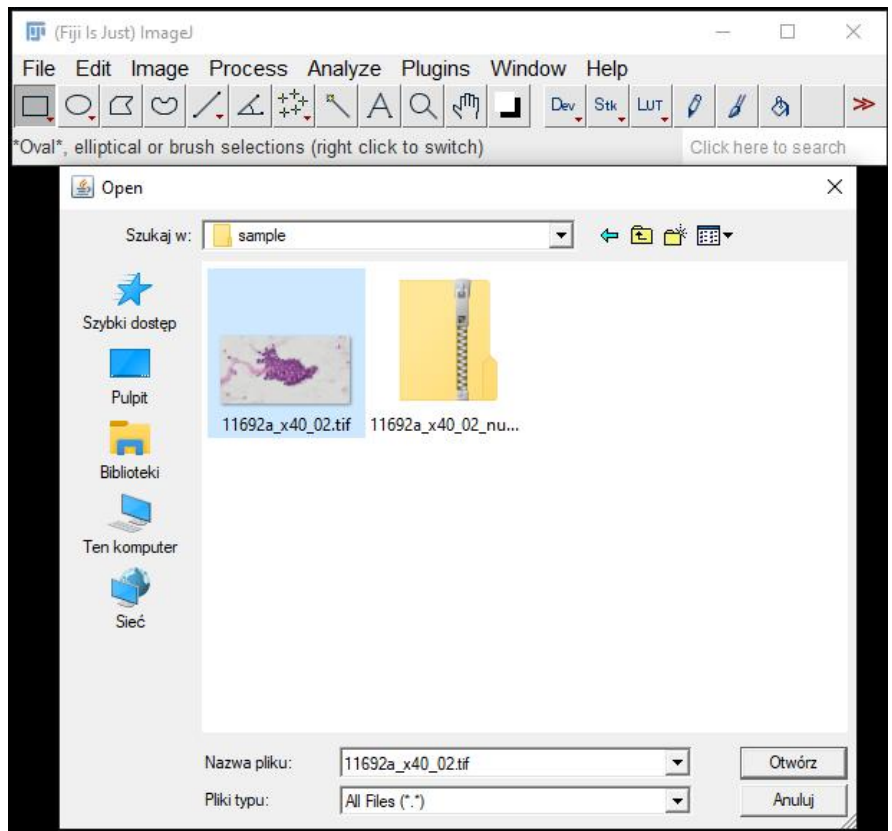

Rys. 8

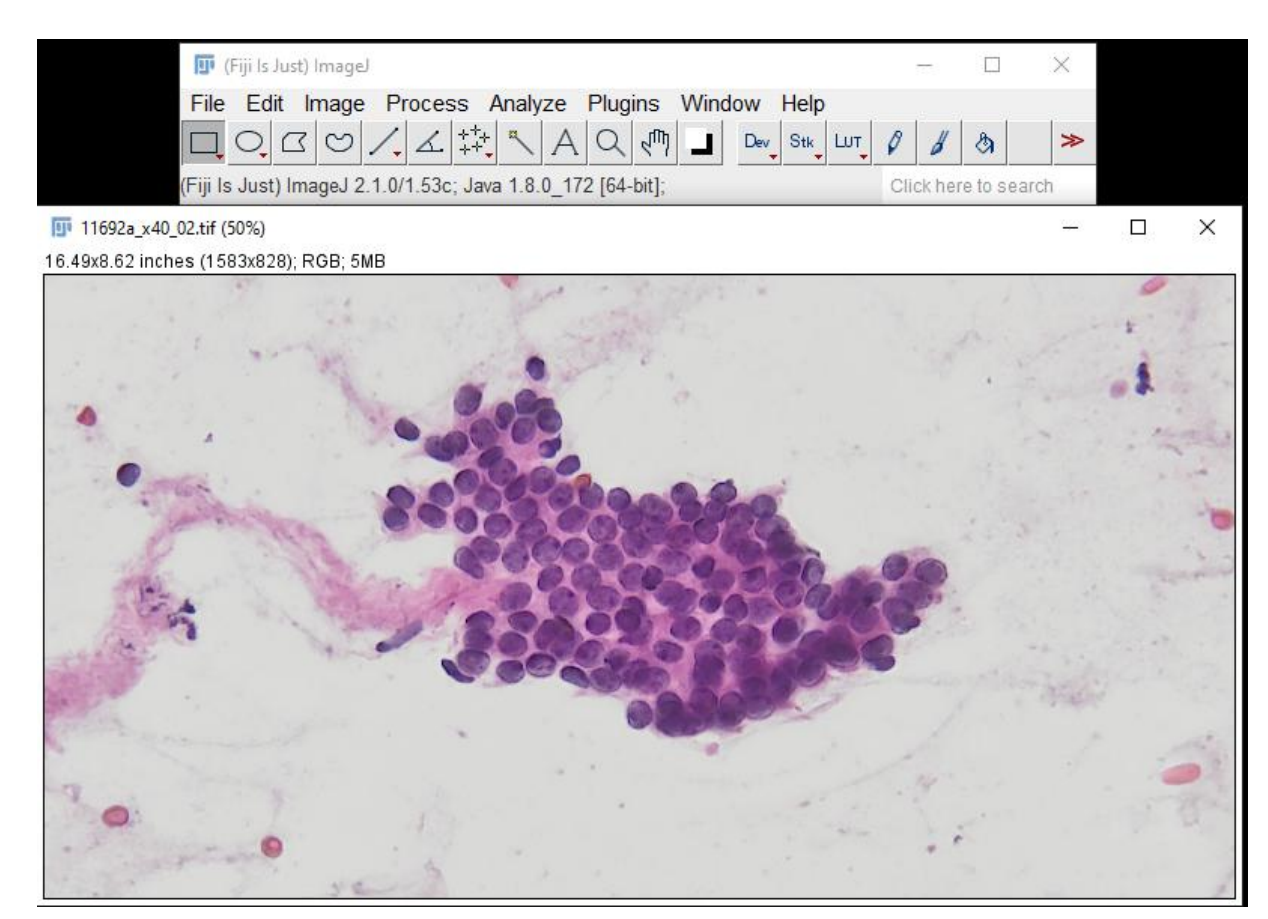

W kolejnym kroku należy wczytać zaznaczone jądra komórkowe z pliku *11692a\_x40\_02\_nuclei.zip.* W tym celu z menu głównego wybieramy po kolei **Analyze->Tools->Roi Manager** (Rys. 10). Po uruchomieniu **ROI Manager-a** klikamy na przycisk **More** aby uzyskać dostęp do opcji wczytywania plików z zaznaczonymi obiektami (Rys. 11). Wybieramy opcję **Open** i wczytujemy plik *11692a\_x40\_02\_nuclei.zip* (Rys. 12 i 13).

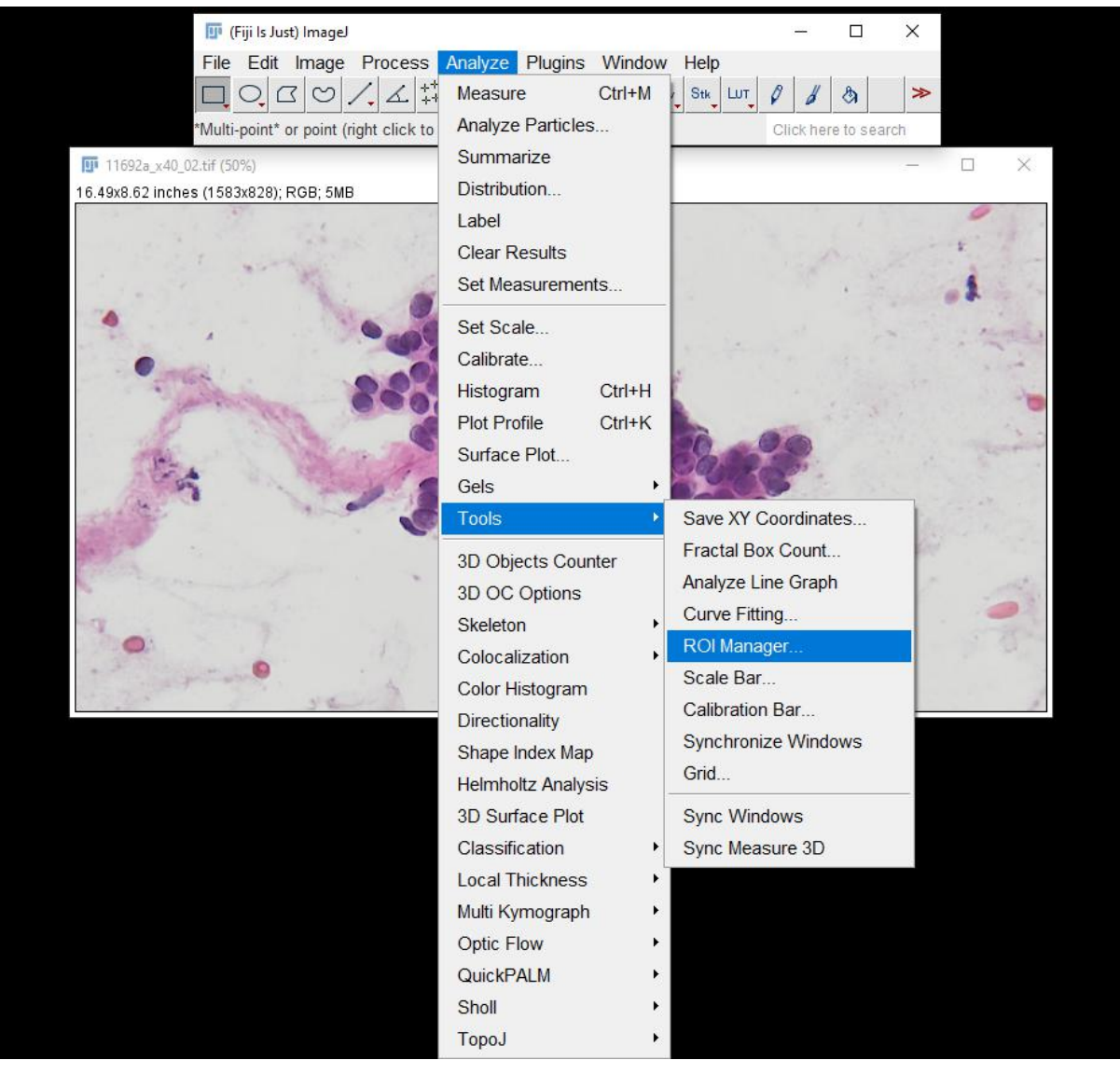

Rys. 10

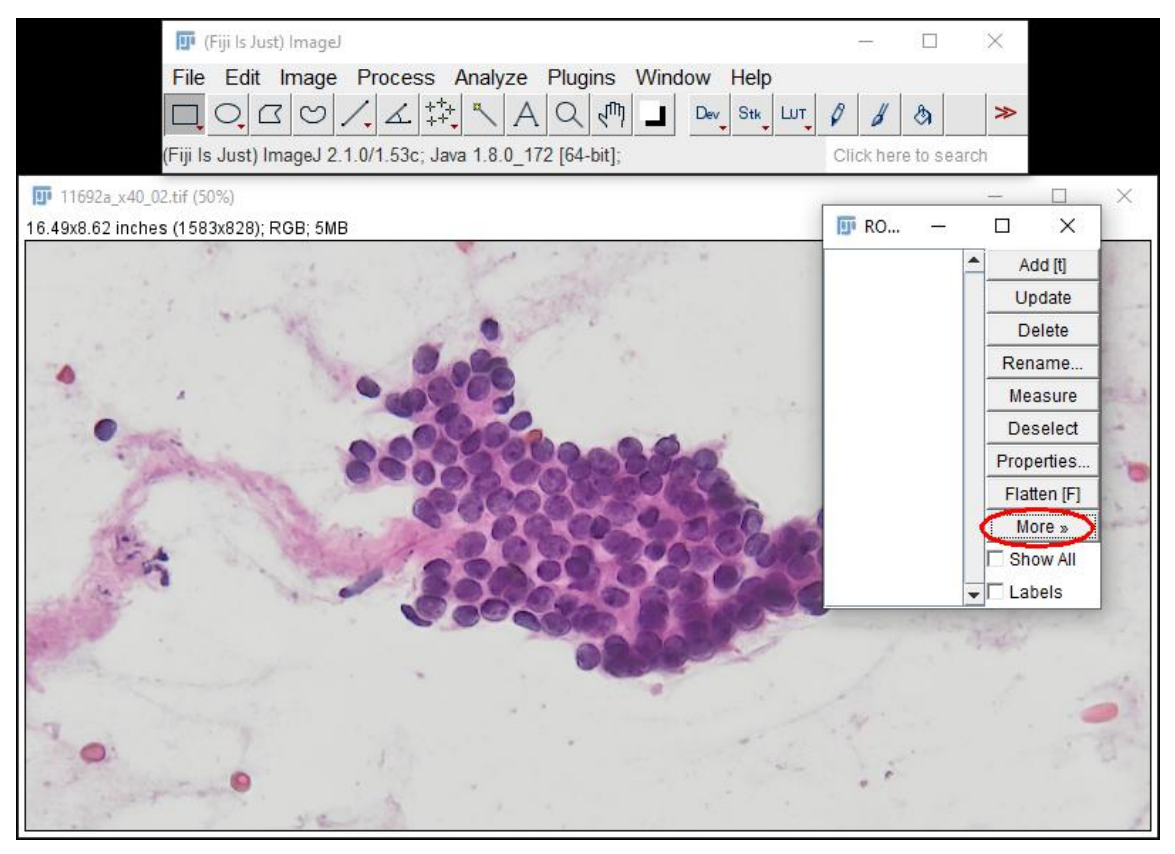

Rys. 11

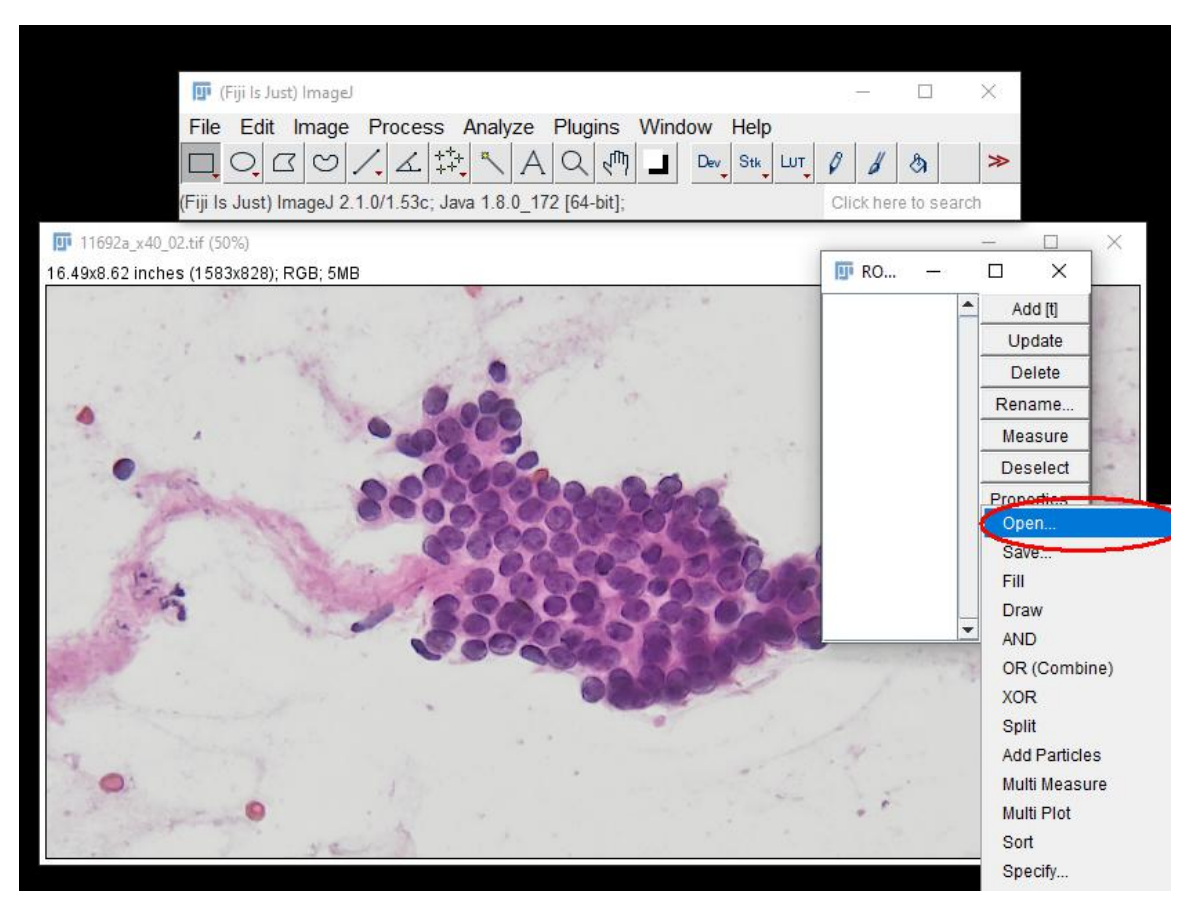

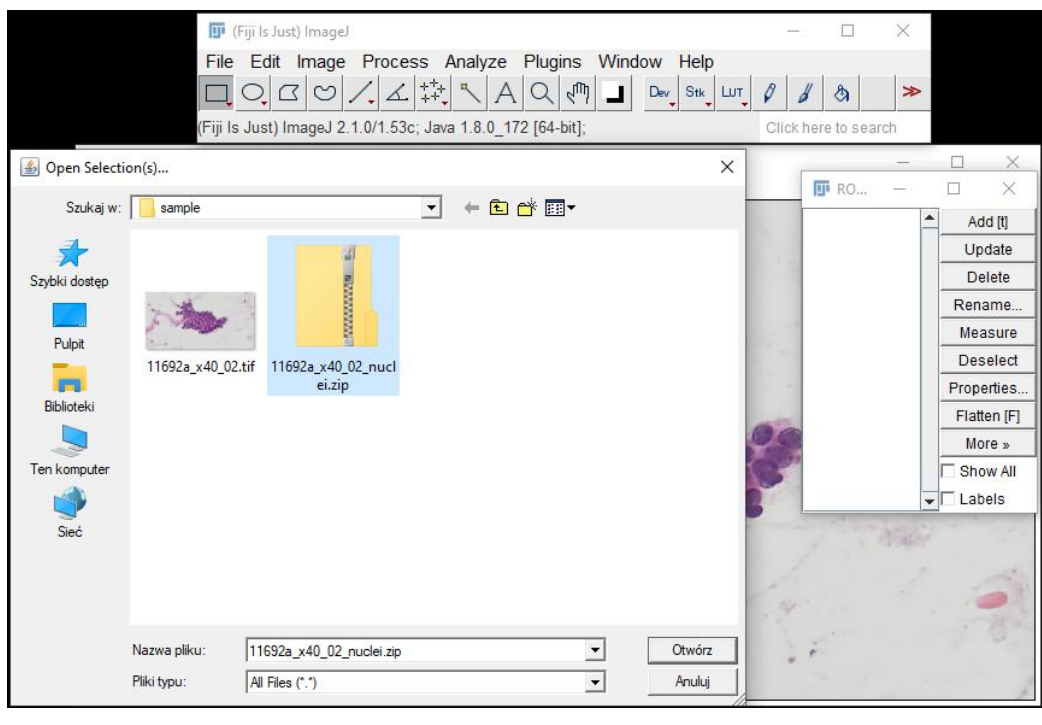

Rys. 13

W *ROI Managerze* pojawi się spiswszystkich oznaczonych obiektów (jąder komórkowych) (Rys. 14). Aby obiekty pojawiły się na tle oryginalnego obrazka należy zaznaczyć opcję **Show All** i przy okazji **Labels** (Rys. 15).

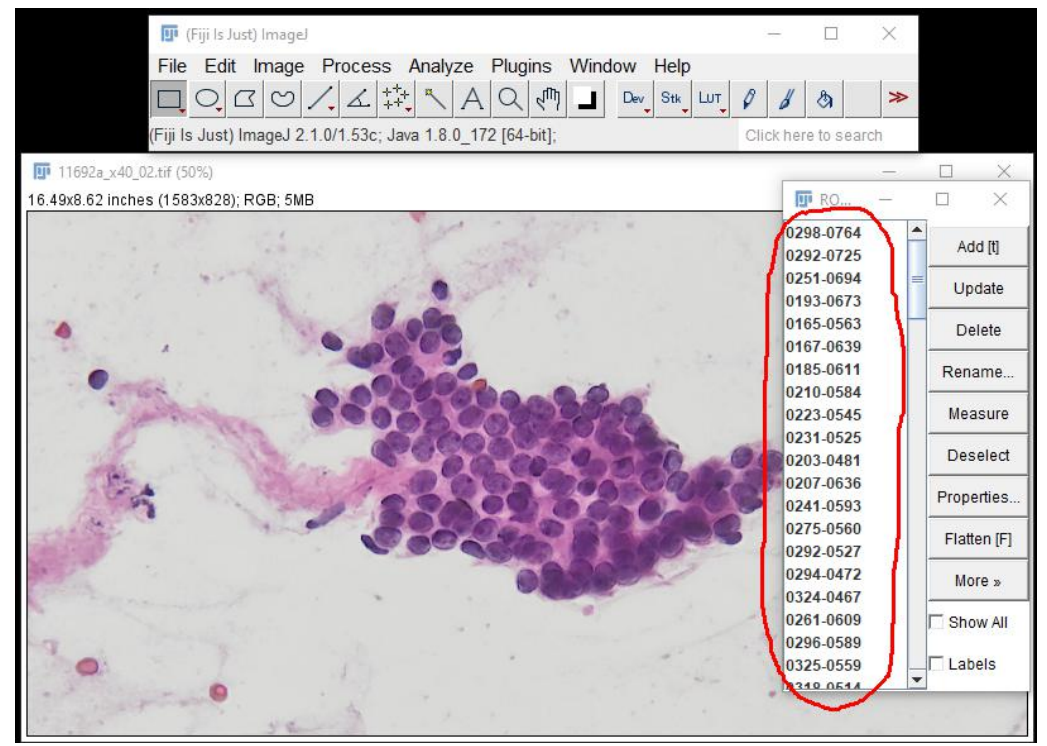

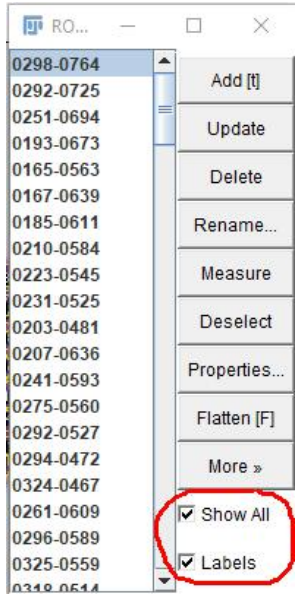

Rys. 15

Ostatecznie otrzymujemy oryginalny obraz oraz nałożone na niego zaznaczone jądra komórkowe tak jak pokazano na Rys. 16. **ROI Manager a** można wykorzystać między innymi do usuwania obiektów, które zostały zaznaczone niewłaściwie poprzez zaznaczenie na spisie odpowiedniego obiektu lub grupy obiektów (z przyciskiem Ctrl) i naciśnięcie przycisku **Delete**. Obiekt, który jestwybrany w **ROI Managerze** zmienia swój kolor tak jak pokazano na rysunku 17.

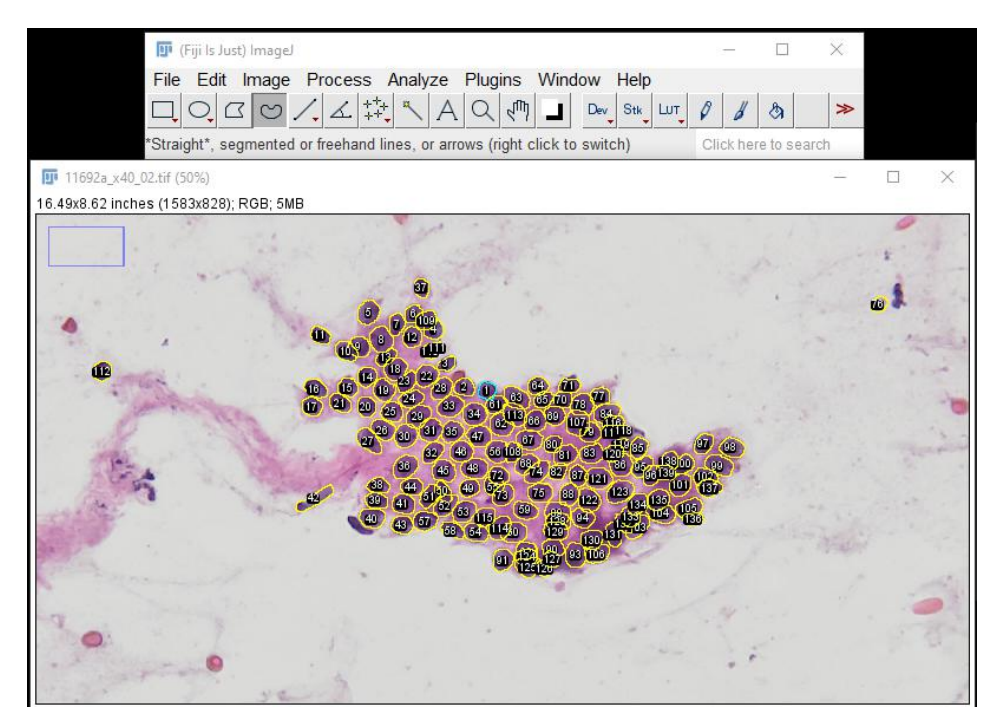

Rys. 16.

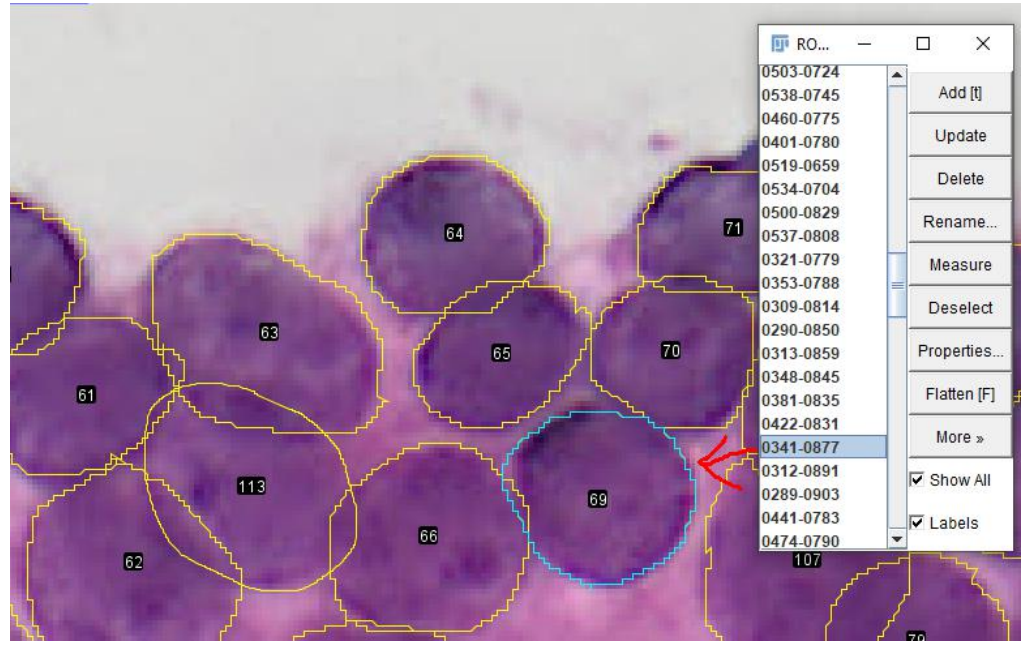

Rys. 17

#### **4. Procedura oznaczania jąder komórkowych**

Aby rozpocząć oznaczenie jąder komórkowych należy wczytać obraz źródłowy tak jak pokazano w punkcie 3 i wybrać narzędzie *Freehand Selections* za pomocą, którego będą zaznaczane obrysy jąder komórkowych (Rys. 18).

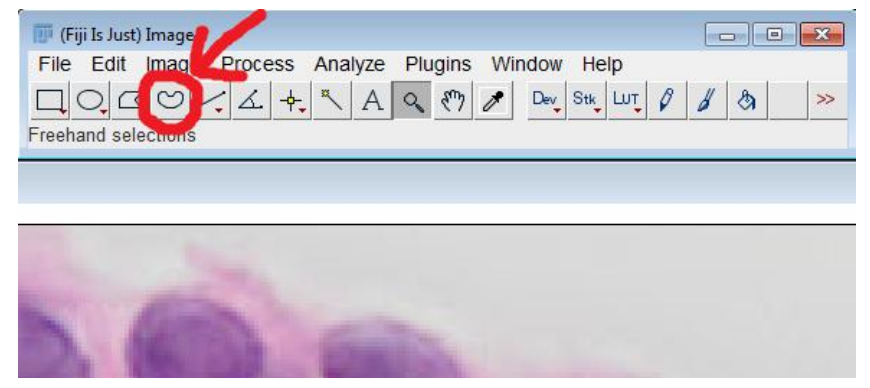

Rys. 18

Jądra komórkowe zaznaczamy mniej więcej po ich obrysie trzymając wciśnięty lewy przycisk myszy. **UWAGA:** Warunkiem koniecznym jest zaznaczanie obrysu jądra komórkowego w kierunku przeciwnym do wskazówek zegara! (Rys. 19). **Jądra komórkowe zaznaczone w kierunku zgodnym z kierunkiem zegara będą bezużyteczne!** Przed przystąpieniem do zaznaczania jąder komórkowych należy uruchomić **ROI Managera** tak jak pokazano to w punkcie 3.

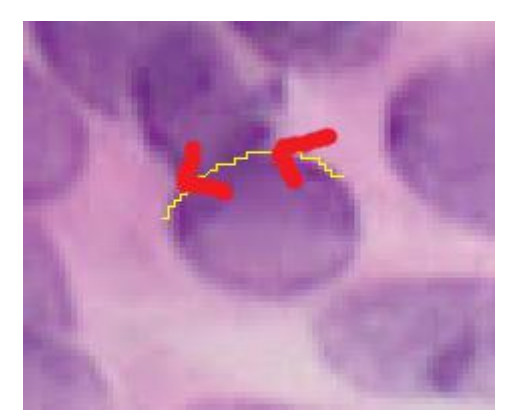

Rys. 19

Narzędzie **Freehand selections** automatycznie łączy punkt końcowy, czyli ten, w którym zwolnimy lewy przycisk myszy z punktem startowym obrysu. Jeśli zbyt wcześnie zwolnimy lewy przycisk myszy podczas zaznaczania obrysu, efekt może być taki jak na Rys. 20.

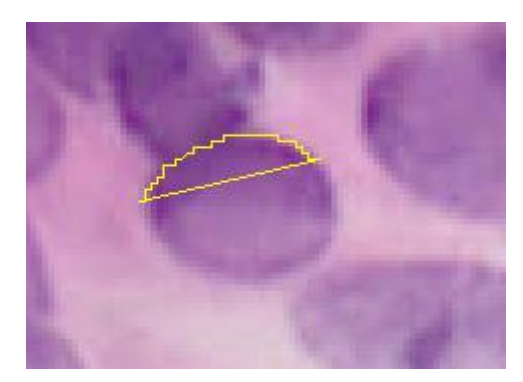

Rys. 20

Obiekt zaraz po skończonym zaznaczeniu nie jest jeszcze zaakceptowany, co oznacza, że jeśli rozpoczniemy zaznaczanie kolejnego obiektu to wcześniejsze zaznaczenie zniknie. Aby zaakceptować poprawnie zaznaczone jądro komórkowe klikamy w *ROI Managerze* na opcję *Add* (Rys. 21). Oczywiście zaakceptowany obiekt można jeszcze zawsze usunąć klikając w *ROI Managerze* na przycisk *Delete*.

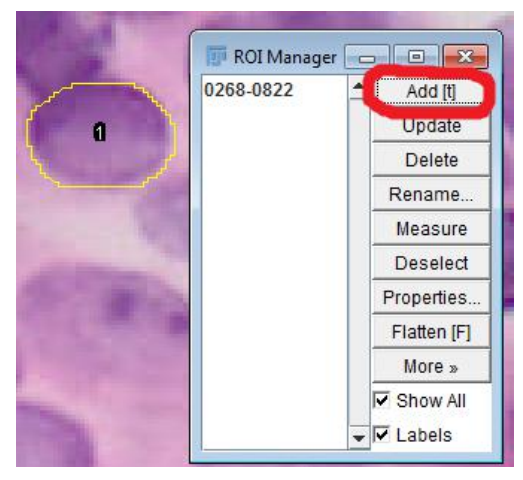

Rys. 21

Proces zaznaczania można w dowolnym momencie przerwać i wznowić później. Aby jednak nie stracić już zaznaczonych jąder komórkowych należy zapisać je do pliku. Zapisywanie zaznaczonych obiektów odbywa się z poziomu *ROI Manager-a*, w którym klikamy na przycisk *More* a następnie po pojawieniu się dodatkowych opcji na przycisk *Save* (Rys. 22). Proszę przyjąć zasadę, że nazwa pliku z zaznaczonymi obiektami jest nazwą pliku z obrazem z przyroskiem *\_nuclei.* Przykładowo, jeśli plik z obrazem nazywa się *11692a\_x40\_02.tif* to zaznaczone obiekty zapisujemy w pliku *11692a\_x40\_02\_nuclei.zip.* Jeśli proces zaznaczania jąder komórkowych na danym obrazie nie został zakończony można go wznowić wczytując obraz i wcześniejsze zaznaczenia tak jak to przedstawiono w punkcie 3.

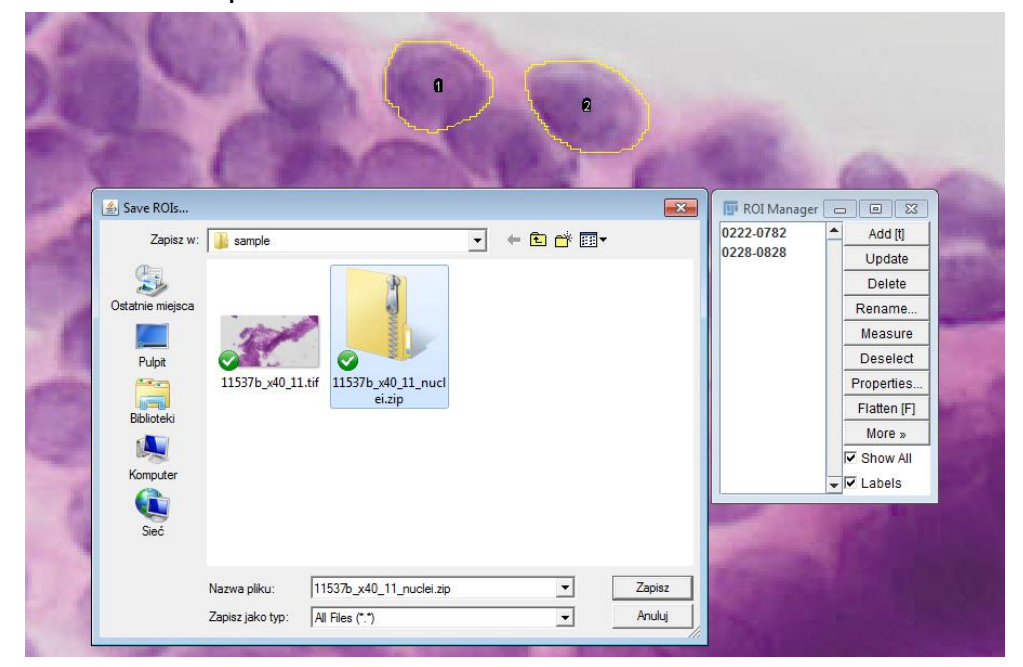

Rys. 22

Pliki z zaznaczonymi obiektami powinny być zapisywane do katalogu, w którym znajdują się analizowane obrazy.

#### **5. Wskazówki dotyczące zaznaczania jąder komórkowych**

Na obrazach z biopsji piersi znajdują się nie tylko interesujące nas jądra komórkowe, ale również czerwone krwinki, limfocyty, cytoplazma i inne obiekty. Jądra komórkowe znajdują się w cytoplazmie (ciemniejsza od tła otacza jądra), czerwone krwinki są czerwone i dlatego nie da się ich pomylić z interesującymi nas jądrami. Najgorzej sytuacja ma się z limfocytami, które są przeważnie mniejsze od jąder komórkowych i ciemniejsze. Niestety nie zawsze laik jest w stanie je odróżnić od jądra komórkowego, więc nie będziemy się zbytnio przejmować, jeśli ktoś zaznaczy limfocyty (Rys. 23). Na obrazie przeważają ilościowo zawsze interesujące nas jądra komórkowe.

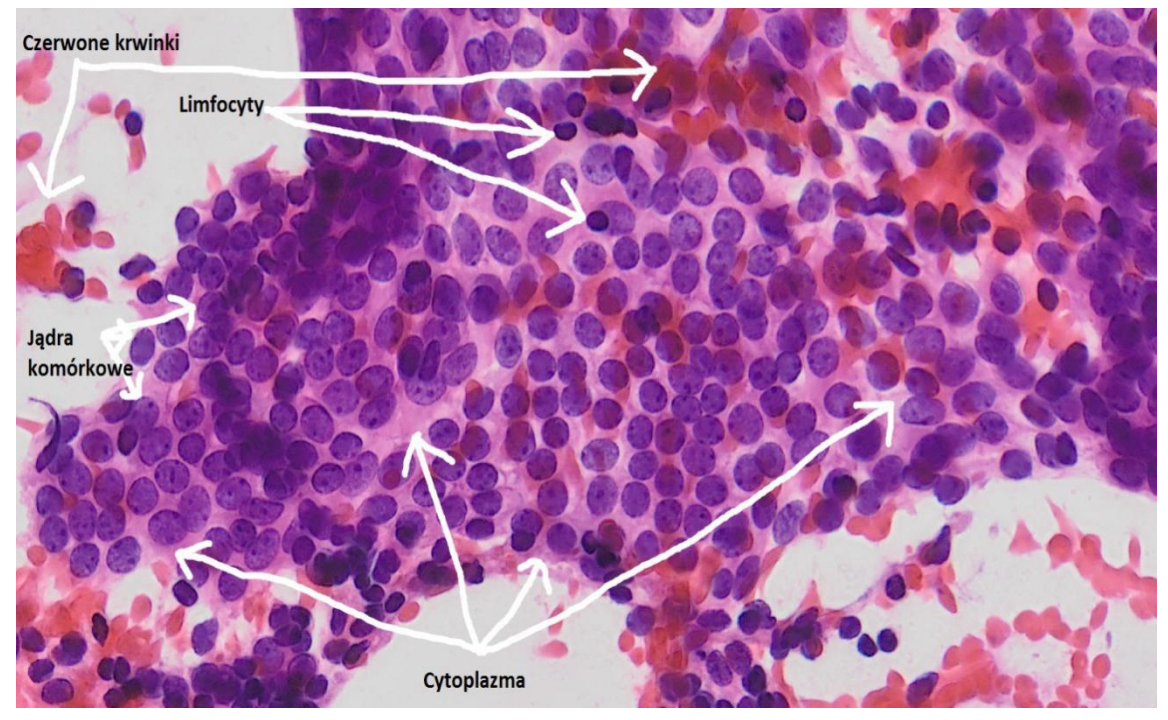

Rys. 23

Jak dokładnie należy zaznaczać jądra komórkowe? Odpowiedzią na to pytanie niech będzie informacja ile czasu poświęcić na zaznaczenie pojedynczego jądra komórkowego. Przeważnie proces zaznaczania jednego jądra komórkowego nie powinien trwać dłużej niż około 10-20 sekund.

Na pojedynczym obrazie staramy się zaznaczyć jak najwięcej jąder komórkowych, ale przeważnie nie uda się zaznaczyć wszystkich,

ponieważ w niektórych przypadkach granice pomiędzy jądrami są na tyle niewyraźne, że nie ma możliwości, aby poprawnie oznaczyć jądro komórkowe. Dlatego na wstępie zaznaczmy jądra komórkowe, które wyraźnie widać i bez problemu można określić ich obrys. Wiele jąder komórkowych nachodzi na siebie, takie jądra komórkowe należy również zaznaczać, jeśli jesteśmy w stanie je odseparować (Rys. 24)

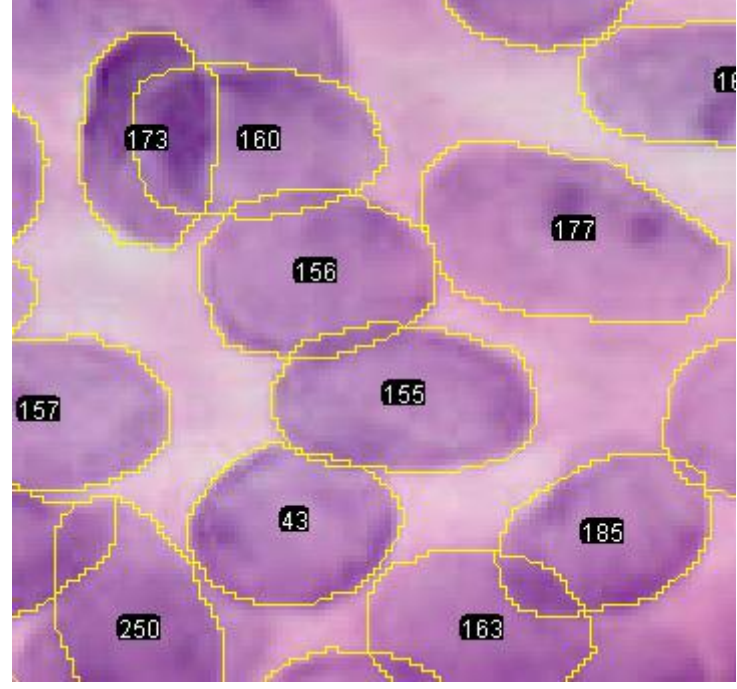

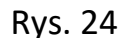

Kontury reprezentujące obszary z tłem kreślimy przeciwnie do wskazówek zegara. Kontury nie mogą zawierać pętli. Podczas zaznaczania powinno się odpowiednio dobrać powiększenie, aby właściwie oznaczyć kontur (UWAGA: zbyt duże powiększenie może być utrudnieniem, bo nie będzie widać zarysu jąder komórkowych). Do zaznaczania należy używać myszy komputerowej.

# **6. Informacje organizacyjne**

Każdy zespół projektu otrzyma paczkę (patch) z maksymalnie 6 obrazami (niektóre paczki mogą mieć mniej niż 6 obrazów ze względu na złożoność obrazów) od koordynatora projektu zaznaczania. Pliki z zapisanymi gotowymi oznaczeniami obszarów z tłem należy przesłać na adres email podany przez koordynatora. Przesyłamy tylko pliki zapisywane w *ROI Managerze* bez załączania obrazów. W razie jakichkolwiek wątpliwości i

pytań proszę o kontakt z Marcinem Skoblem [\(M.Skobel@issi.uz.zgora.pl\)](mailto:(M.Skobel@issi.uz.zgora.pl)) lub Markiem Kowalem ([M.Kowal@issi.uz.zgora.pl\)](mailto:M.Kowal@issi.uz.zgora.pl). Do tych osób można również przesyłać próbne zaznaczenia jeśli ktoś ma wątpliwości czy dobrze wykonuje procedurę zaznaczania. W każdym *patchu* znajduje się maksymalnie 6 obrazów. Proszę pamiętać, aby nie zaznaczać jąder komórkowych "na siłę", gdy naprawdę ciężko je odróżnić od innych jąder komórkowych. Nie wszystkie jądra komórkowe muszą być na danym obrazie zaznaczone. Zaznaczamy jądra komórkowe, dla których jesteśmy w stanie bezproblemowo określić ich kontur.

Proszę pamiętać, że jeśli ktoś czuje, że temat informatyki w medycynie jest dla niego interesujący i jest w stanie poświecić swój czas na realizację ciekawych wyzwań to w projekcie mamy wiele pomysłów do sprawdzenia i nie są to prace polegające na mechanicznej obróbce danych. Zajmujemy się i poznajemy między innymi biblioteki z zakresu uczenia maszynowego i przetwarzania obrazów. Pracujemy przeważnie w Linuxie z wykorzystaniem języka *R* i *Python* oraz w *Windowsie* z wykorzystaniem *Matlaba*. Wszystkie badania prowadzimy we współpracy z lekarzami z Wojewódzkiego Szpitala Klinicznego w Zielonej Górze.